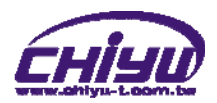

# **CYT-166GC**  User Manual

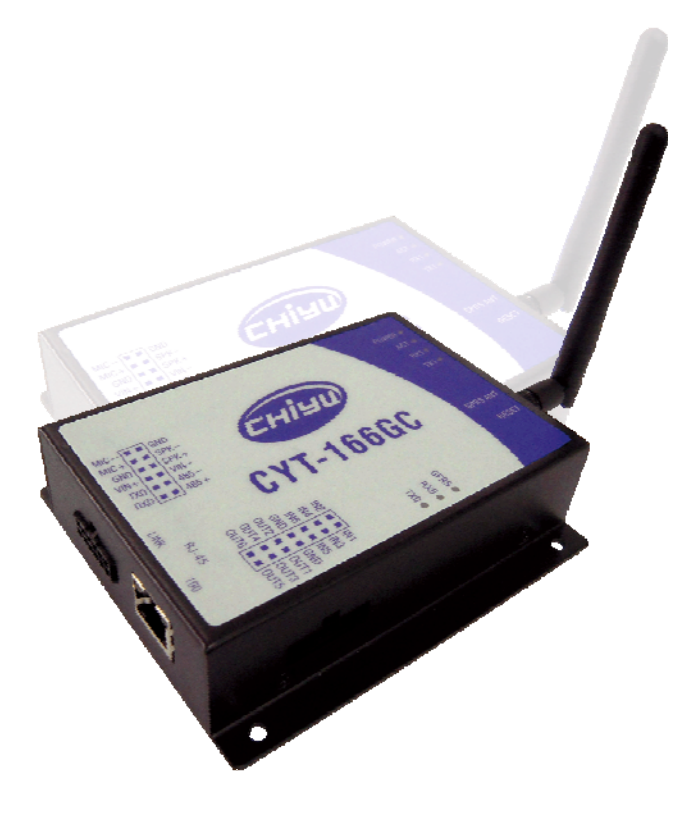

Document Version 1.0 Web Version 1.2 2011-04-28 Firmware Version 1.03.00,May 20 2011

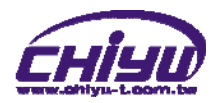

# [Index]

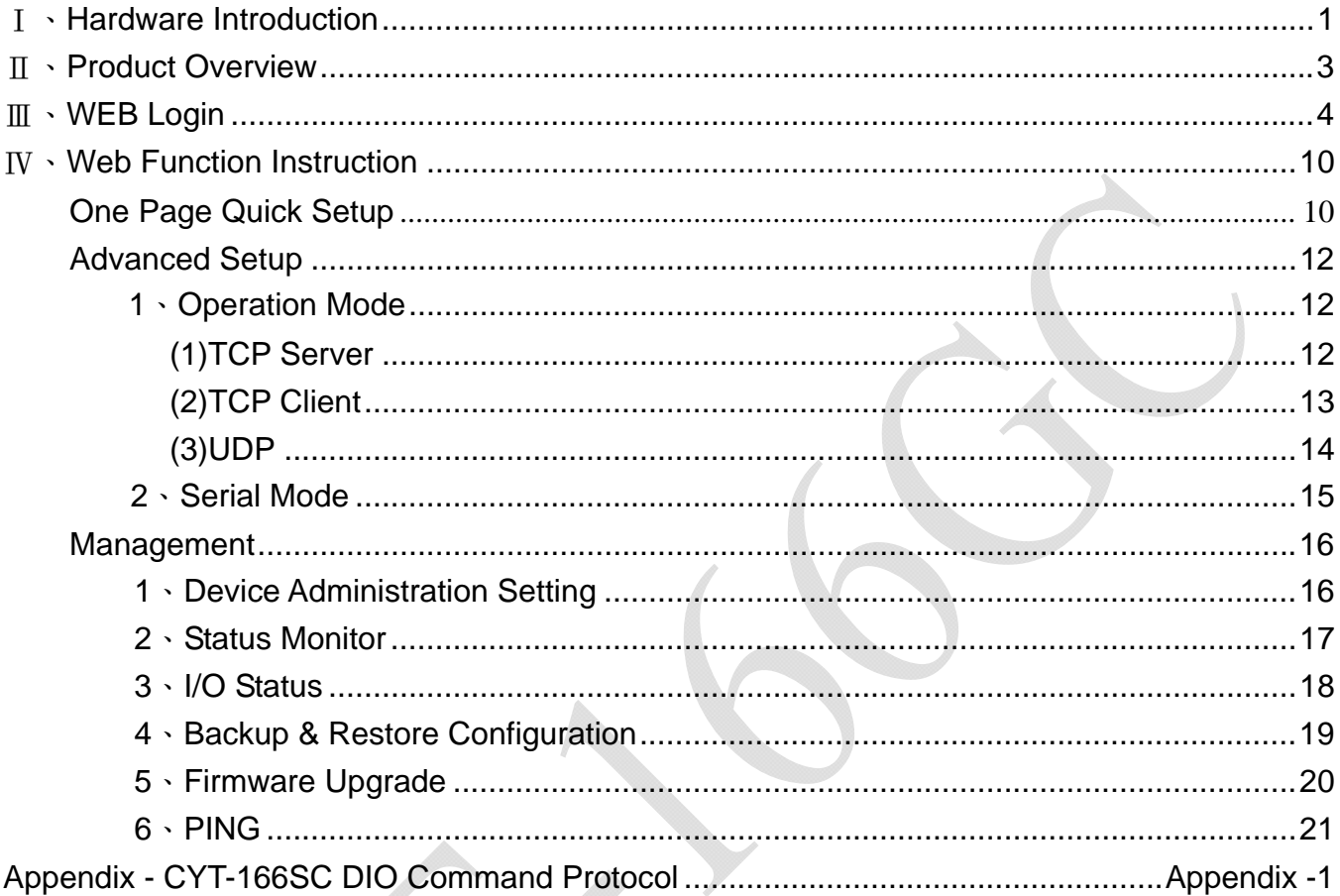

Copyright @ 2011. All Rights Reserved.

All trademarks and trade names are the properties of their respective owners.

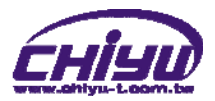

# -**CYT-166GC**-

# Ⅰ、**Hardware Introduction**

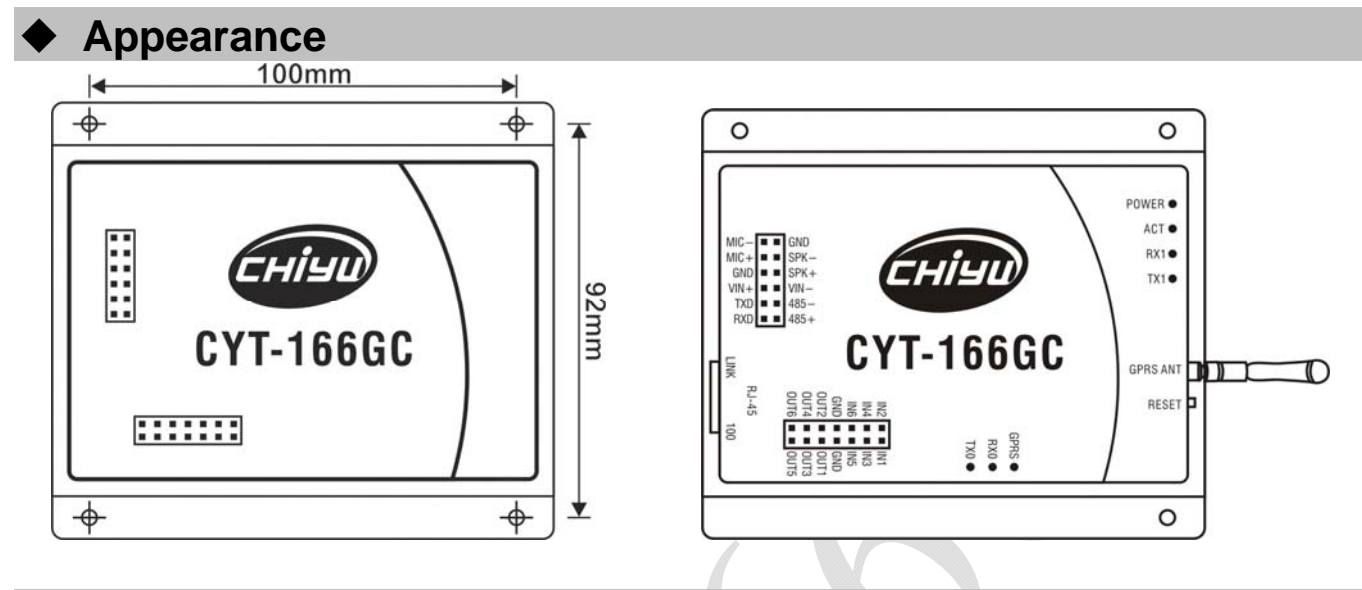

# **Specification**

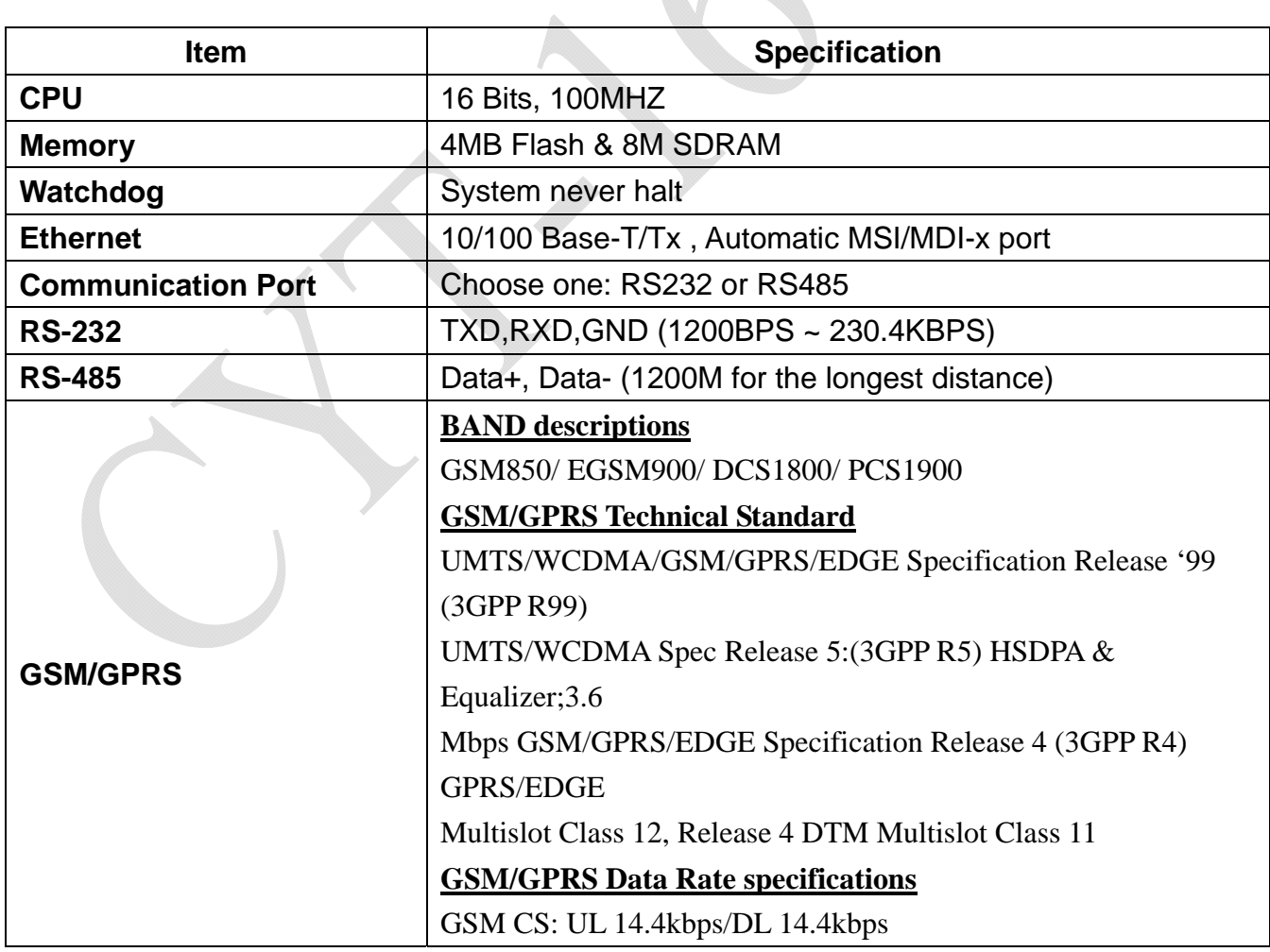

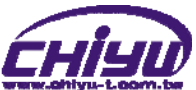

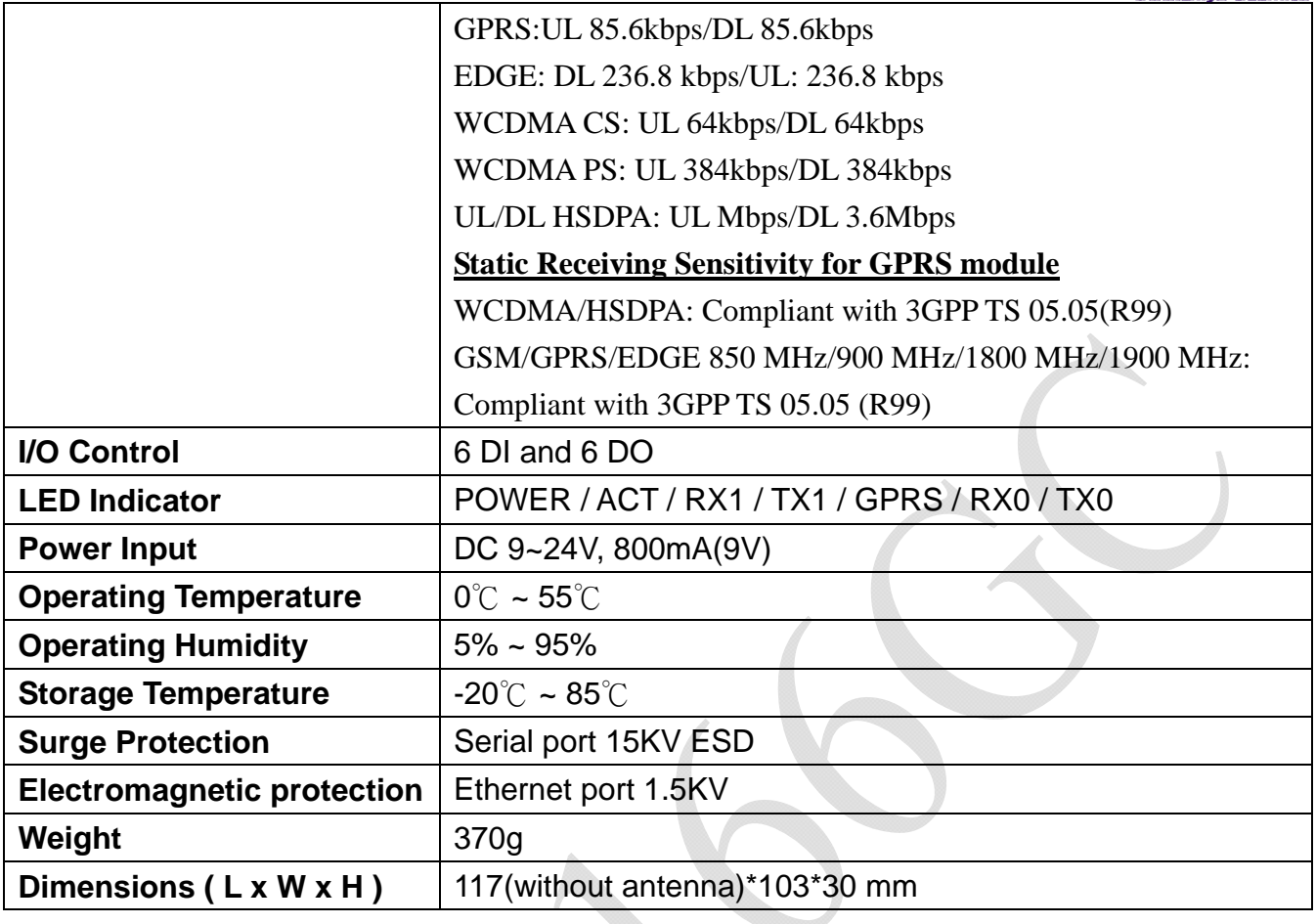

# **End point**

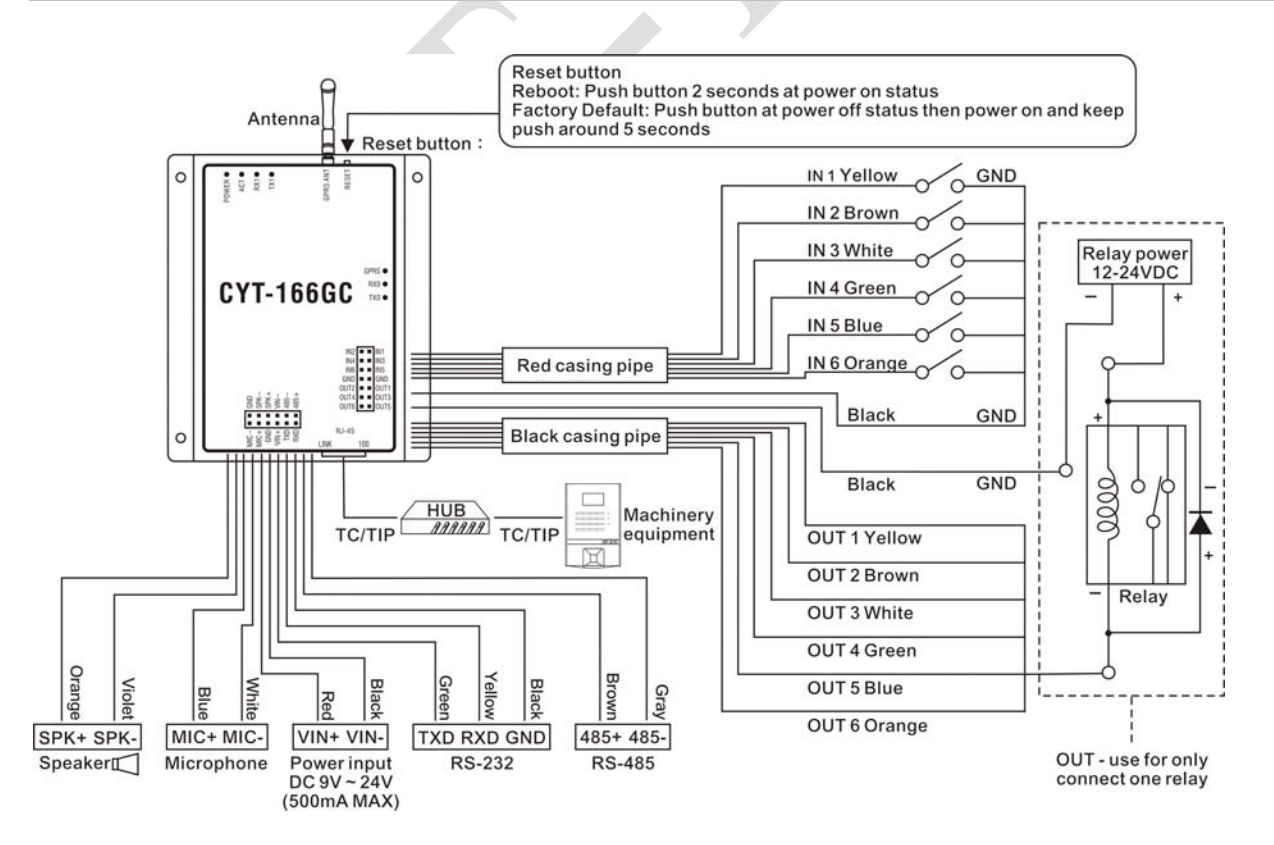

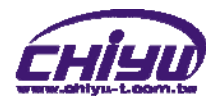

# Ⅱ、**Product Overview**

CYT-166GC is a converter to convert TCP/IP,RS232/485 to GPRS signal device and it integrate network management function and system. It designs for traditional industrial serial equipment or CHIYU web based controller, fingerprint controller to access and control thru GPRS signal.

Real time operation system and complete TCP/IP protocol enable CHIYU's CYT-166GC powerful converter not only providing complete system with highly efficiency but also able to link with network. Easy to install and wire. The Web interface of CYT-166GC is simple, easily to operate, and without operation system limitation.

Thru GPRS signal communication can remote control 6 sets of DIO and convenient for no network areas.

### **Features**

- Auto detecting 10/100 M Ethernet.
- Enable users to conduct data access or management on CYT-166GC through various operation system of IE , Netscape browser.
- Allows users to back up and store file system parameter and restore it, for security reasons the backup file will be stored encrypted.
- Support Heart Beat function. When CYT-166GC set the Serial Server Mode Setup into UDP, the Heart Beat function will be enabled. Every 600 seconds will send a UDP to server to prove the connection is still enabled.
- Remote control for 6 sets of DIO.

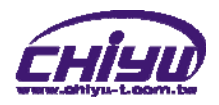

# Ⅲ、**WEB Login**

CYT-166GC contains a HTTP server, thus CYT-166GC can link and connect through Web browser, and then conduct setting.

# **Preparation**

Before conducting CYT-166GC setting, please assure the following:

- PC has connected to CYT-166GC, and PC and CYT-166GC are situated in the same WAN with power supplied.
- $\bullet$  If the default IP address (192.168.168.125) is occupied by else device, then it is a must to shut down that device first till the setting is over, and then allocate new IP address to CYT-166GC.

# **How to search CYT-166GC**

1、After installation of CYT-166GC and network cable is completed, use CYT-166GC's IP Search to search all CYT-166GC in a certain LAN, or download IP Search tool from CHIYU homepage. Desktop icon as below:

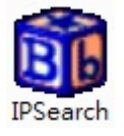

2、Click IP Search icon, will display a window, as shown:

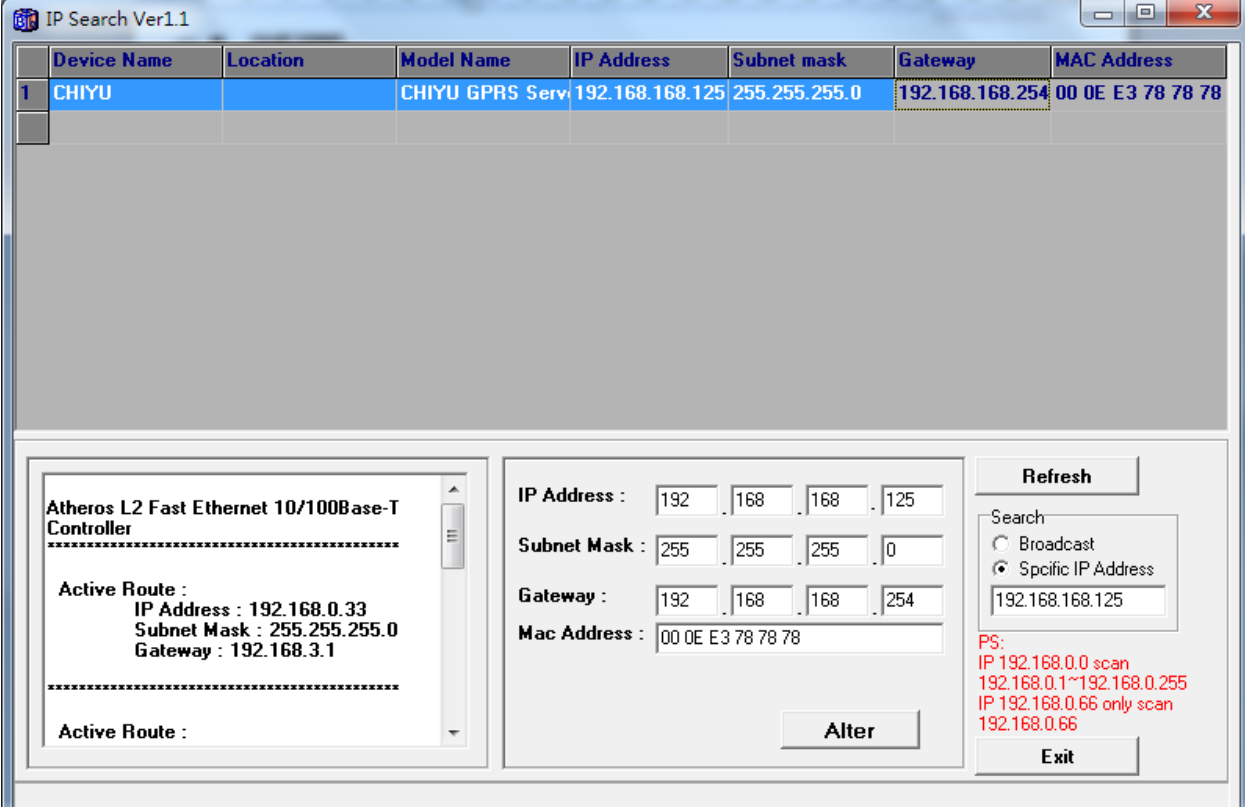

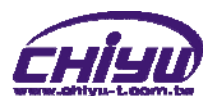

3、While the IP Search window shows up, it will display all CYT-166GC in LAN, and show its Device name, Location, Model Name, IP Address, Subnet Mark, Gateway, Mac Address. Select particular CYT-166GC, then its related information will appear below the window, as shown:

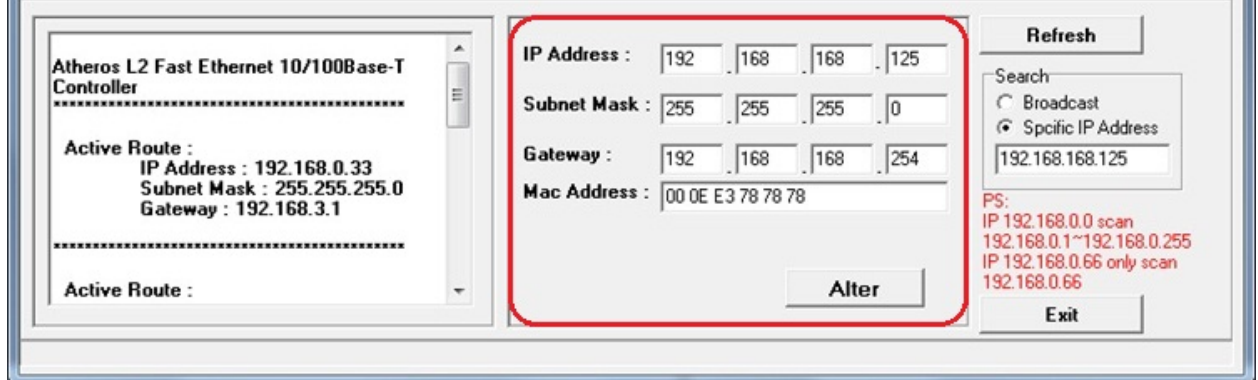

4、The showed information of CYT-166GC can be revised directly in the window, the part can be modified: IP Address, Subnet Mask, Gateway. After modification completed ( MAC Address can not modify ),click **Alter** then it will display the modified information, as shown:

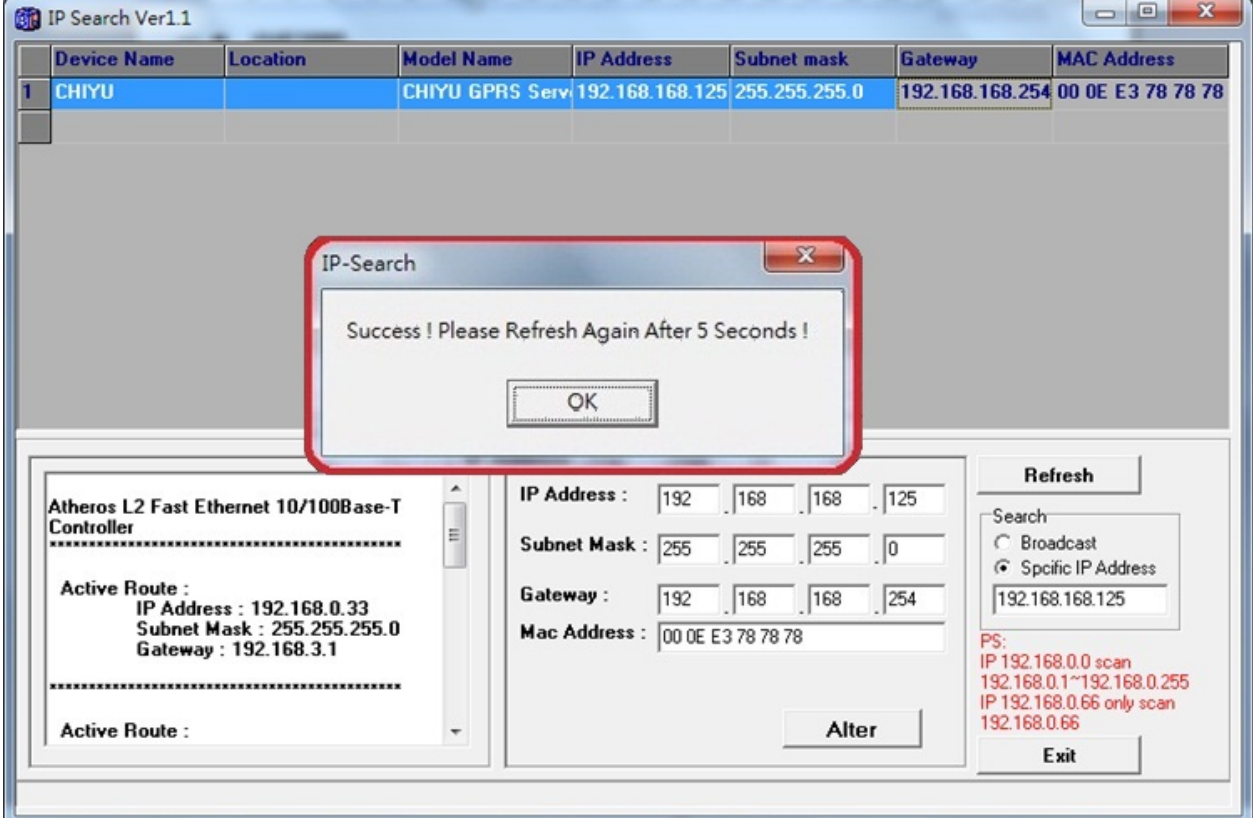

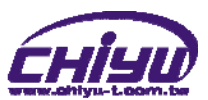

5、After modification, if want to confirm whether the modification is correct or not, click Refresh button to refresh and check information (Fig-1), click **Exit** button to leave.(Fig-2)

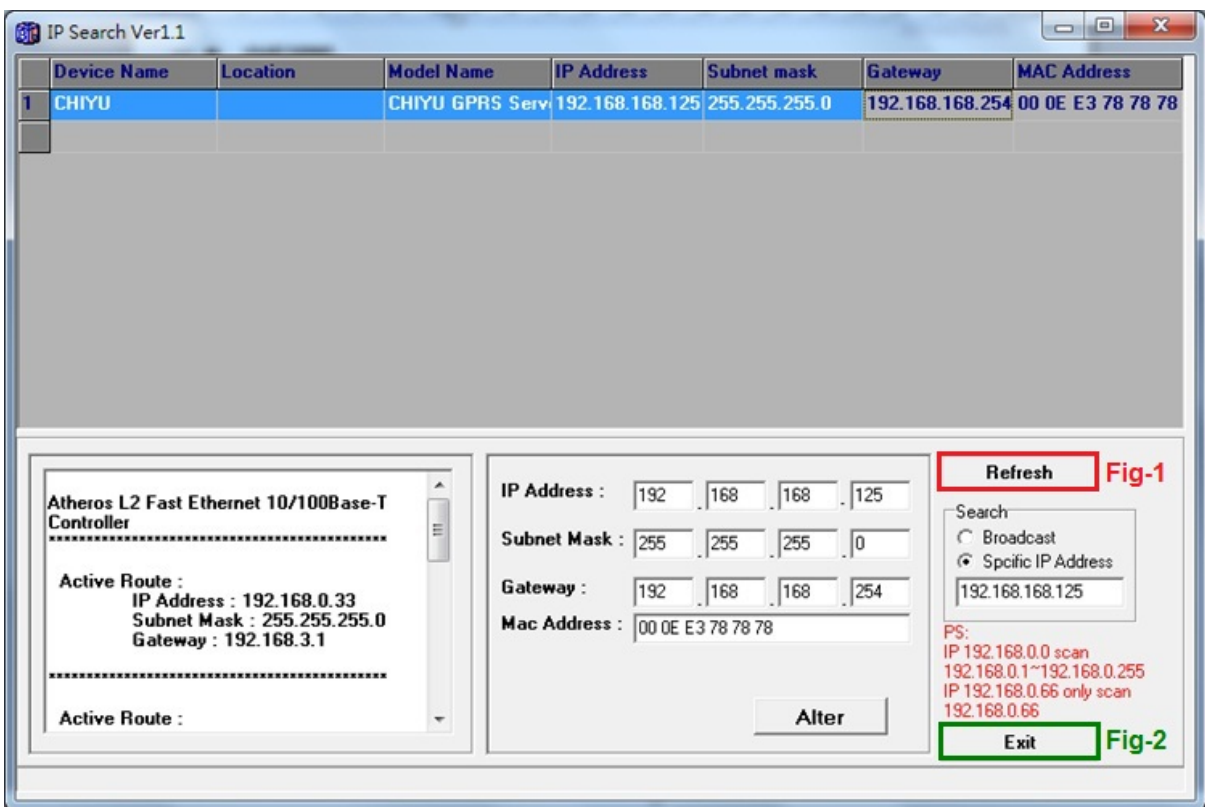

- 6、After modification, the IP address of CYT-166GC has matched with its WAN, if want to get access into the Web of CYT-166GC, has two methods:
	- (1)Open IP Search, select and double click particular CYT-166GC, then to enter its webpage.
	- (2)While the internet explorer opened, input CYT-166GC IP address to enter its webpage

### **Remark**:

### **WINDOWS XP**:

《Step 1》

Click WINDOWS XP my computer My computer, Open Control Pan **B** Control Panel on the left side, please turn to traditional overview and select network link

《Step 2》

Click LAN, then select content, the link configuration will be shown, click Internet Protocol (TCP/IP), then input the same setting as CYT-166GC, as below figure:

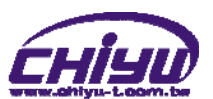

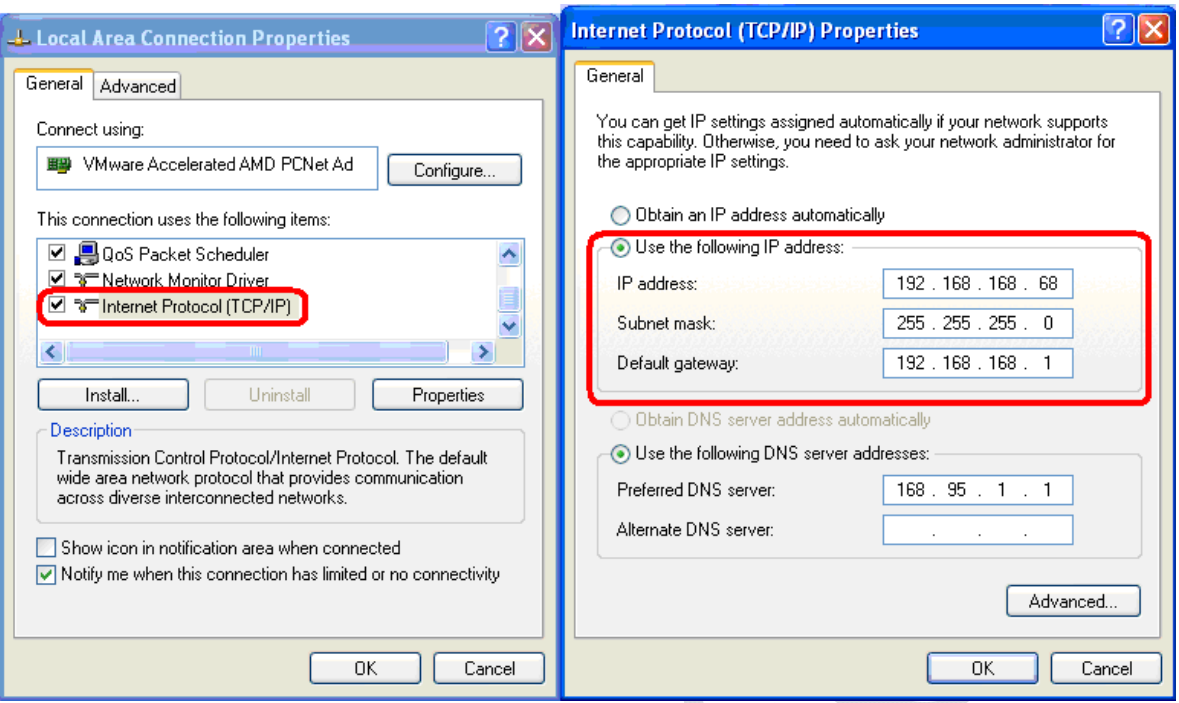

### **WINDOWS 7**:

《Step 1》

Click Windows 7 icon, select **g** Control Panel , open and search for ,

Network and Sharing click Alter Interface Card on the upper-left side.

### 《Step 2》

Click LAN link, select content, then the LAN settings will be shown, click Internet Protocol(TCP/IPv4), click and input same setting as CYT-166GC, as below figure.

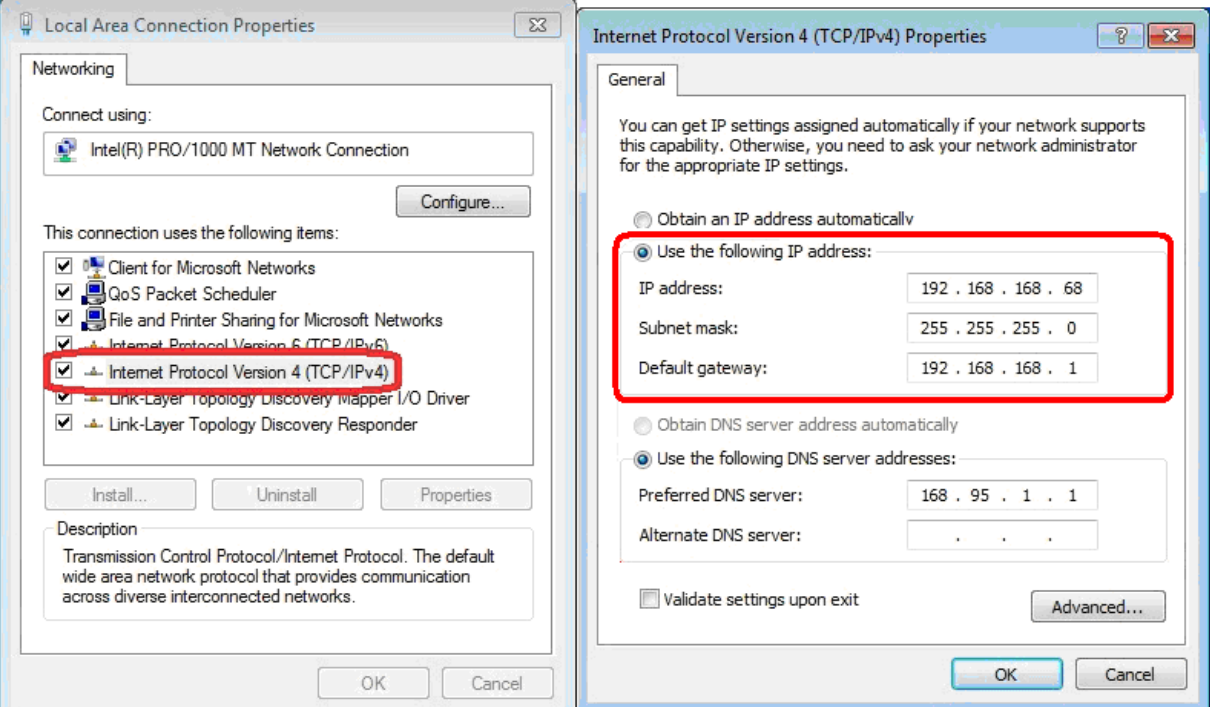

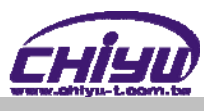

# **How to login to CYT-166GC Web via web browser**

- 1、Start Web browser ( ig: WIN 7 IE ), input CYT-166GC's IP Address, for example: use the default CYT-166GC IP Address: http://192.168.168.125
- 2、If connection failed, should check:
	- If CYT-166GC installed and its power supplied properly
	- To examine the LAN connection, can use start tools $\rightarrow$ Execute $\rightarrow$ Input cmd open MS-DOS, Input " ping" to test CYT-166GC connection, input command: ping 192.168.168.125, as shown below:

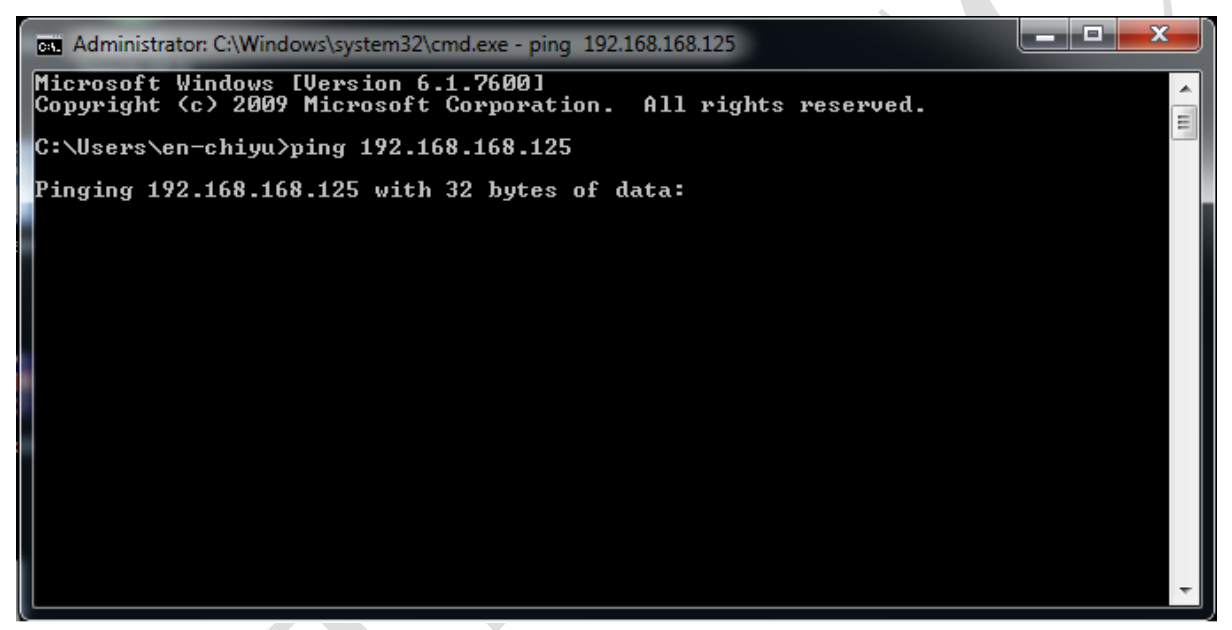

- $\blacksquare$  If no response received, it explains the link has troubles either the connection is not proper or the PC's IP address can not match with CYT-166GC's IP address
- Set the PC's IP address with CYT-166GC's IP address with same segment, if the PC uses fixed IP address, the address must be ranged in: 192.168.168.1  $\sim$ 192.168.168.65 or 192.168.168.67 ~ 192.168.168.254 , thus it can be compatible with CYT-166GC's default IP address: 192.168.168.125, the **Subnet Mask**'s setting must be: 255.255.255.0, please refer to page  $6 \sim 7$

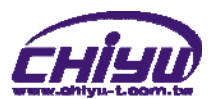

3、If the connection with CYT-166GC is successful, then it will display a message window for User name and Password, the default for user name and Password is: admin/admin, as shown below:

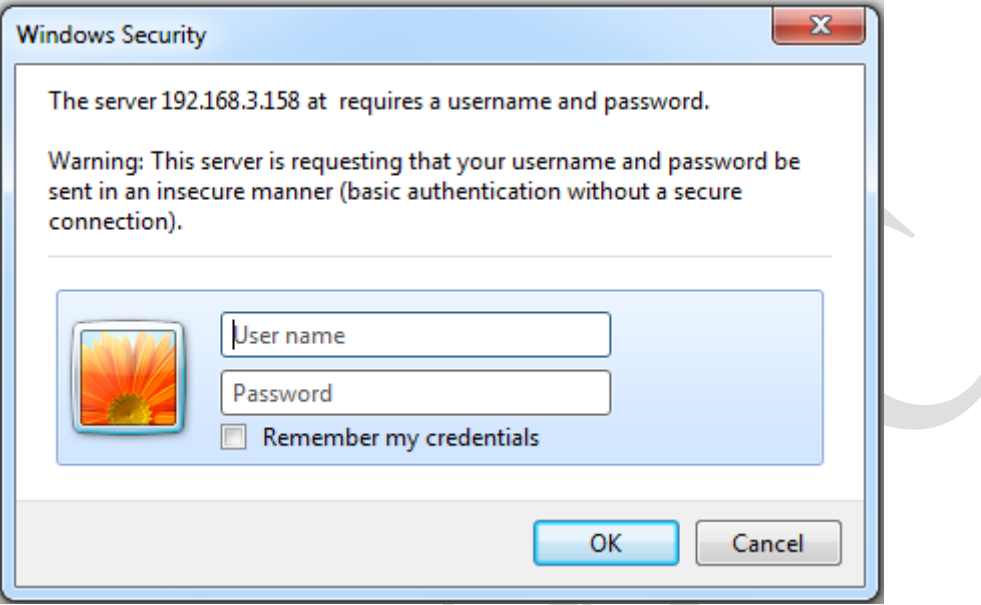

4、While the user name and password entered, a Web setting interface of CYT-166GC will be showed, enter it will then display a " One Page Quick Setup " page.

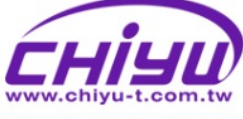

Advance Operation

> Device System

Backup

Ping

2011-04-28

# **One Page Quick Setup**

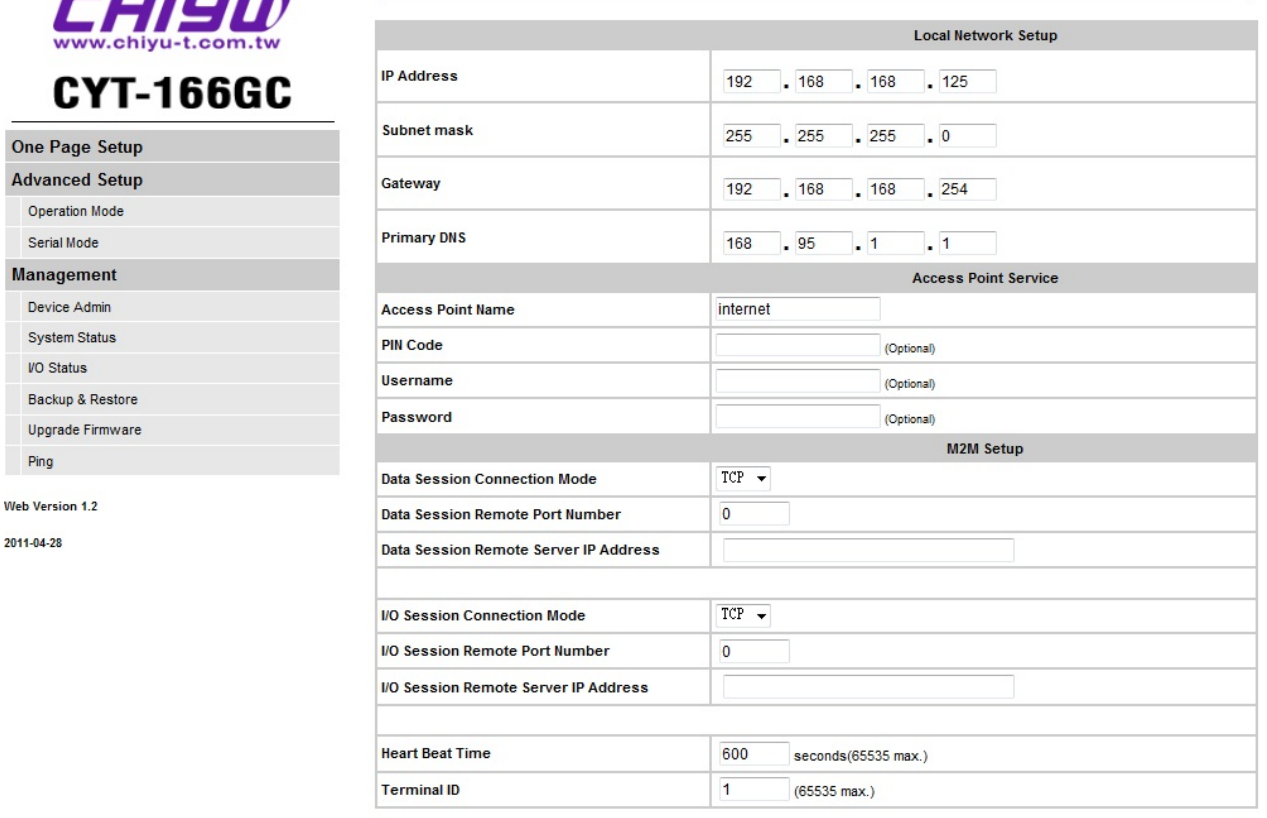

APPLY CANCEL BACK

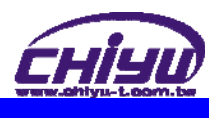

# Ⅳ、**Web Function Instruction**

# ◆ One Page Quick Setup

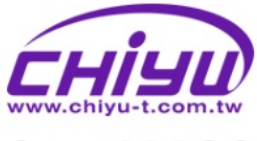

# **CYT-166GC**

#### One Page Setup Advanced Set

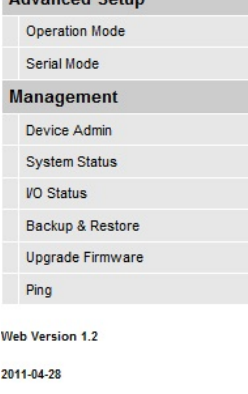

### **One Page Quick Setup**

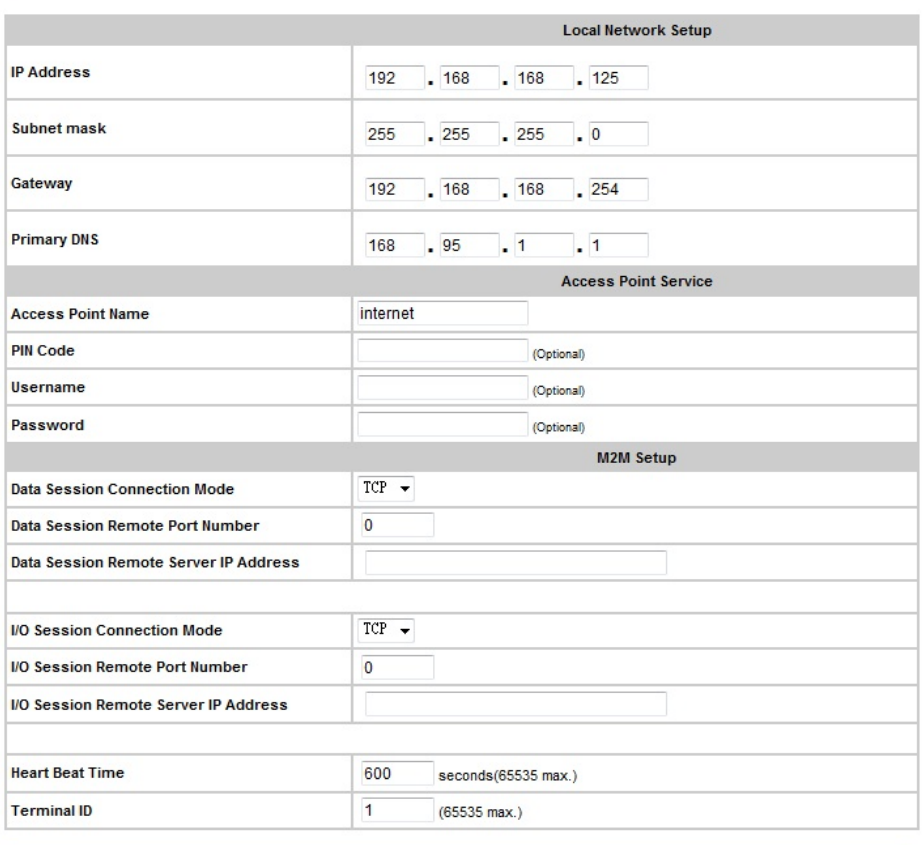

APPLY CANCEL BACK

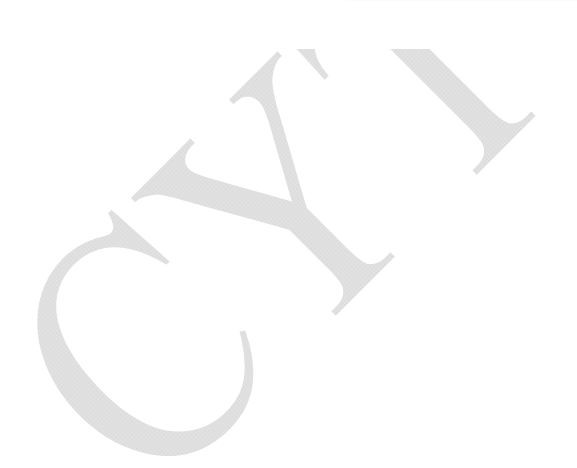

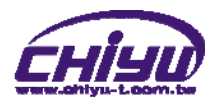

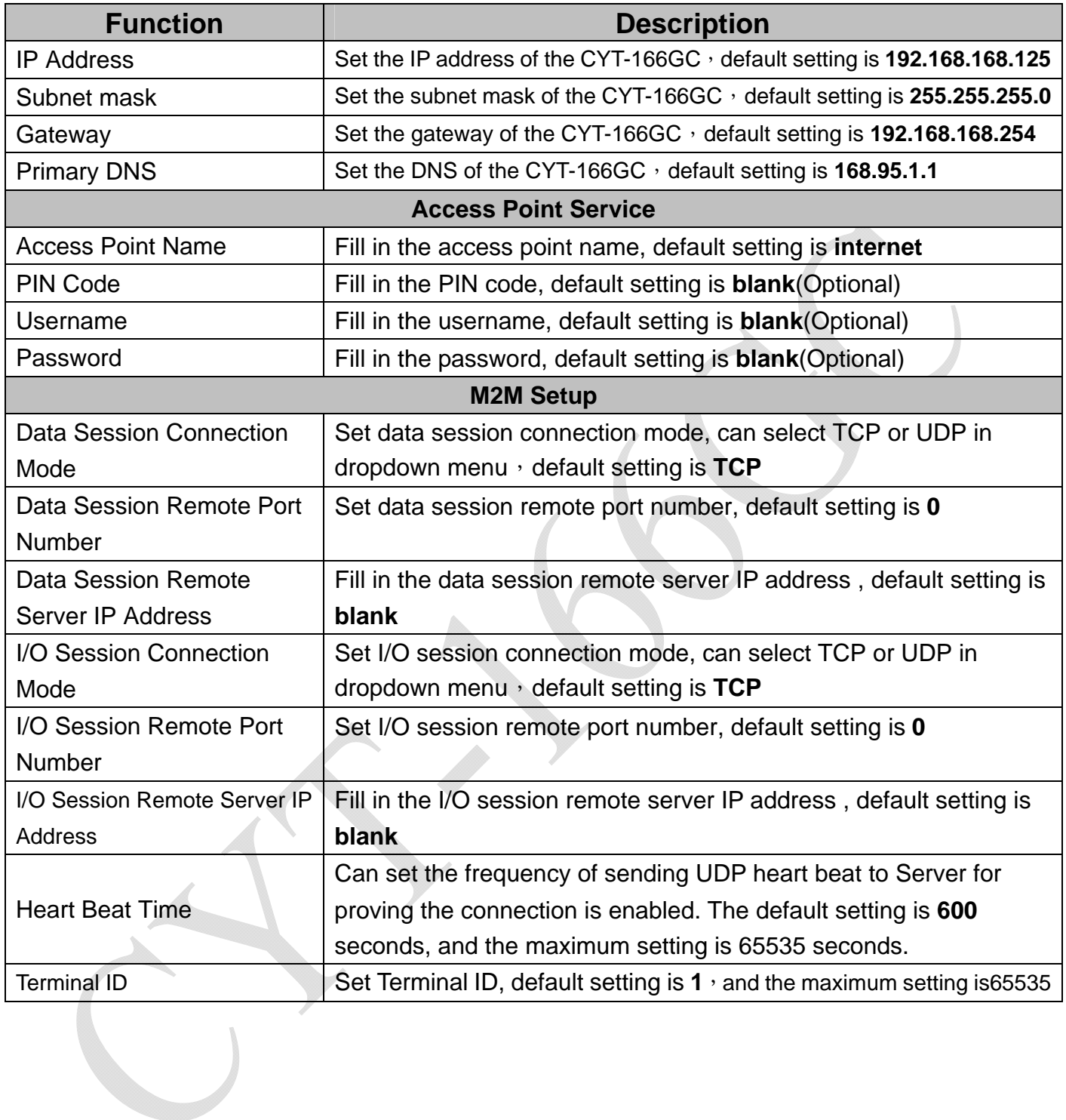

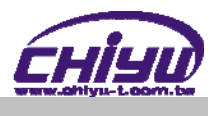

# ◆ Advanced Setup

# **1**、**Operation Mode**

# **(1)TCP Server**

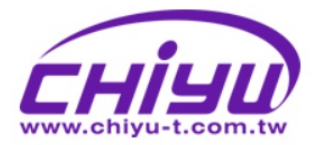

# **CYT-166GC**

### One Page Setup **Advanced Setup Operation Mode** Serial Mode Management Device Admin **System Status** I/O Status Backup & Restore Upgrade Firmware Ping

# **Operation Mode Setup (TCP Server)**

MODE: TCP SERVER -

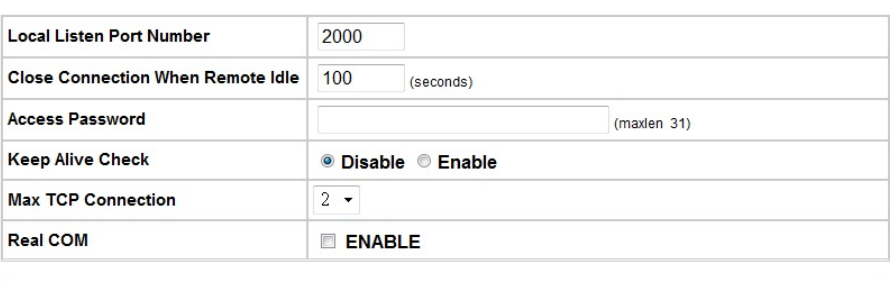

APPLY CANCEL | BACK

Web Version 1.2

2011-04-28

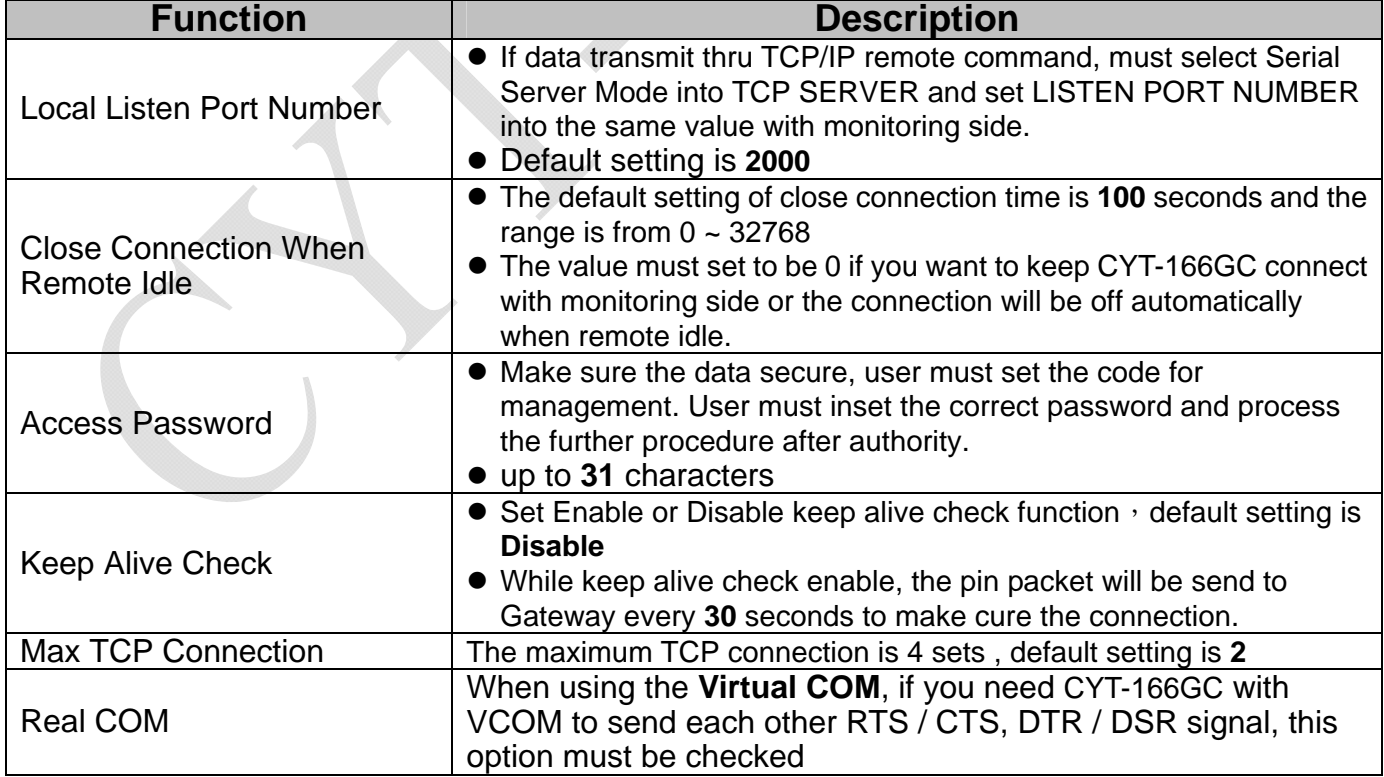

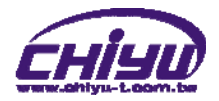

# **(2) TCP Client**

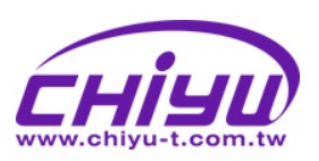

# **CYT-166GC**

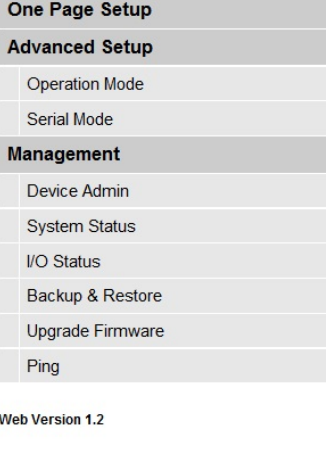

2011-04-28

# **Function instruction**

# **Operation Mode Setup (TCP Client)**

MODE: TCP CLIENT  $\sim$ 

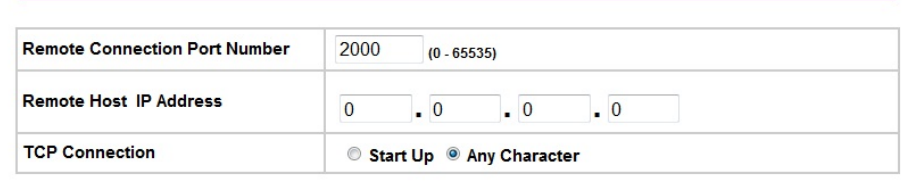

APPLY CANCEL BACK

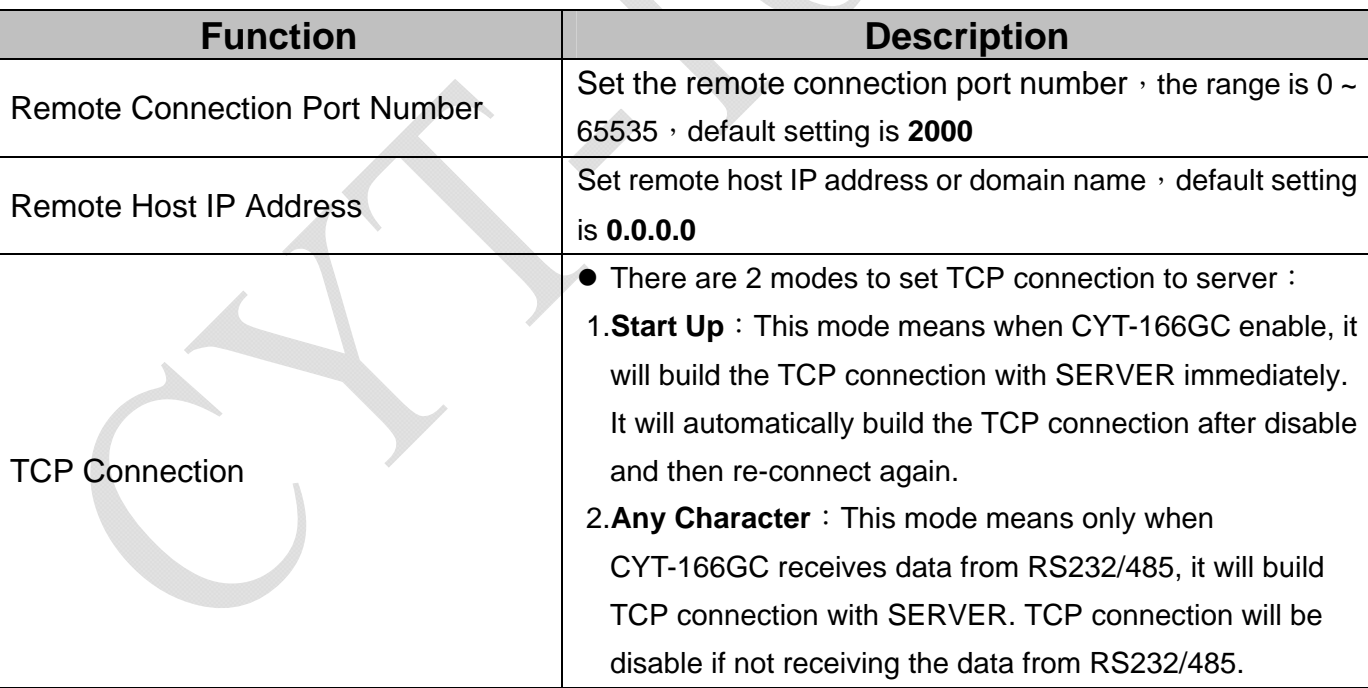

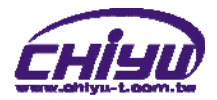

# **(3)UDP**

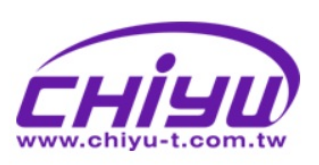

# **CYT-166GC**

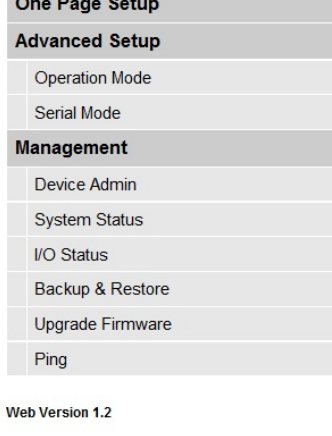

2011-04-28

# **Operation Mode Setup (UDP Client)**

MODE: UDP  $\overline{\mathcal{A}}$ 

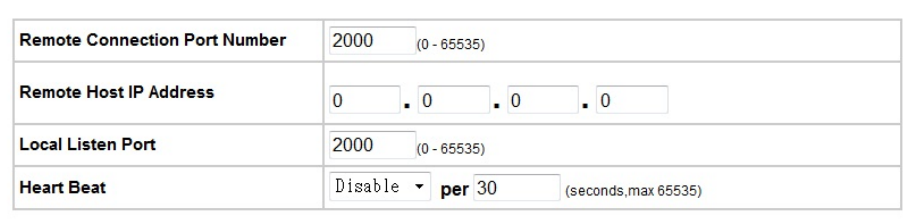

APPLY CANCEL BACK

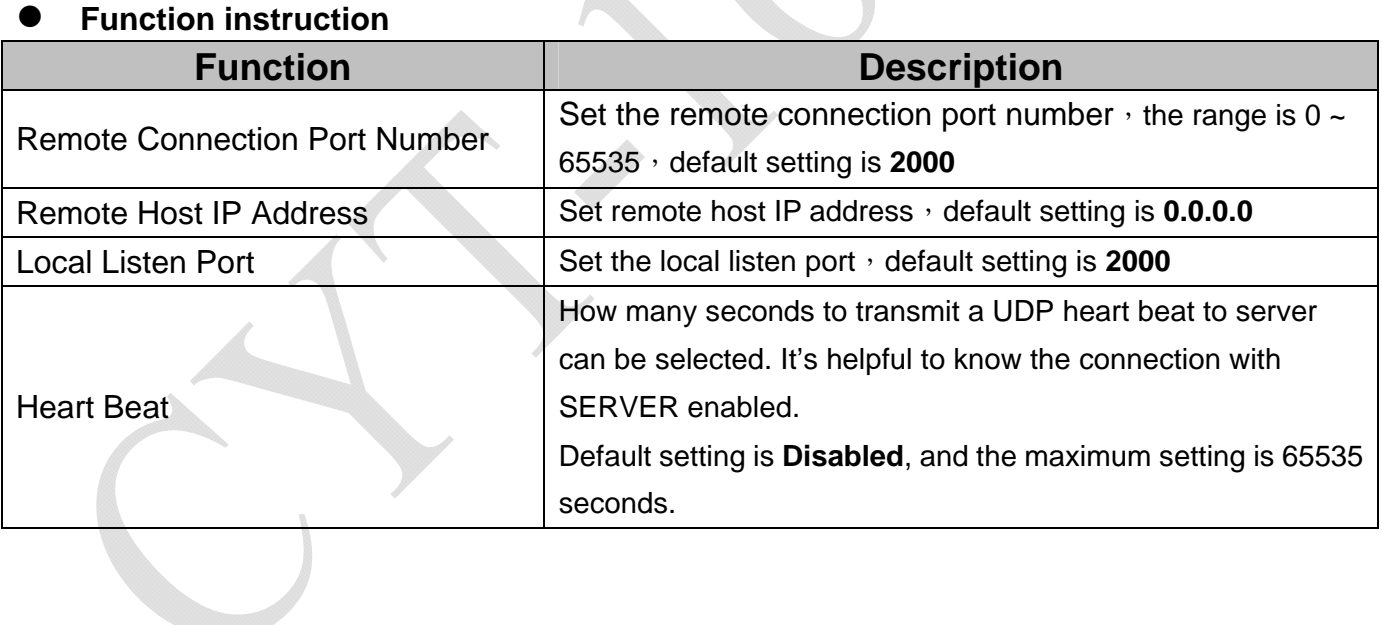

 $\mathbb{R}$ 

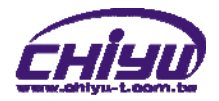

# **2**、**Serial Mode**

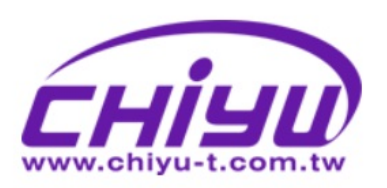

# **CYT-166GC**

#### One Page Setup

#### **Advanced Setup**

**Operation Mode** 

#### Serial Mode

#### **Management**

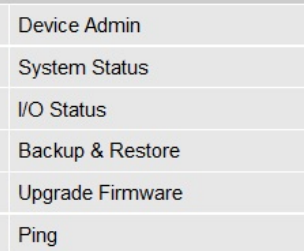

# **Serial Port Setup**

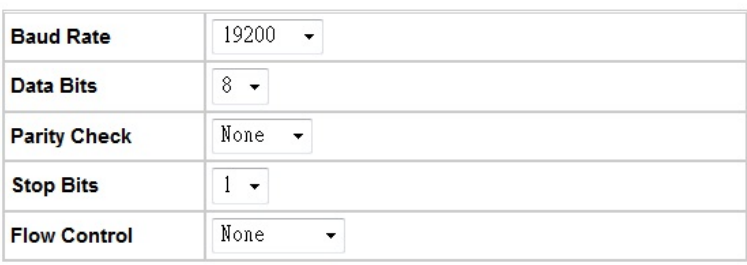

APPLY CANCEL **BACK** 

#### Web Version 1.2

2011-04-28

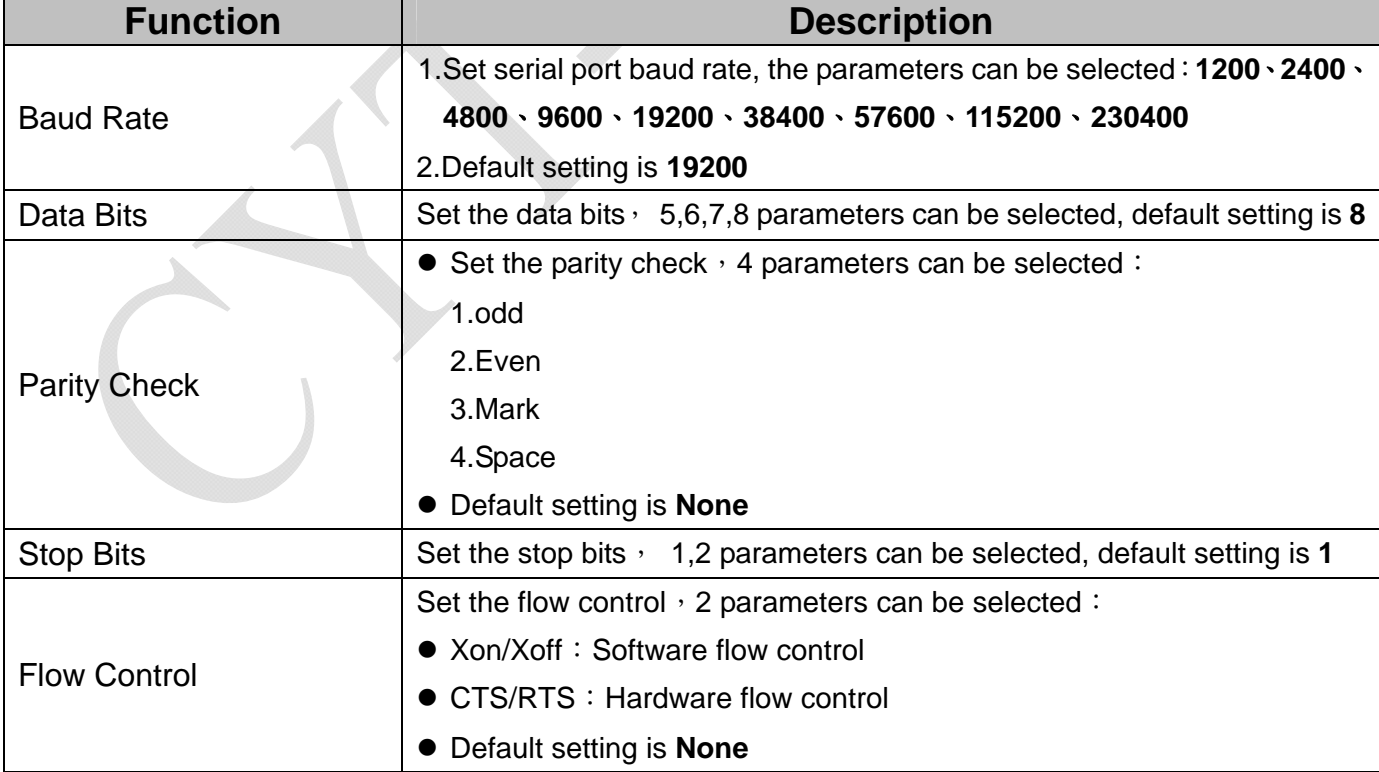

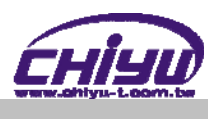

# **Management**

# **1**、**Device Administration Setting**

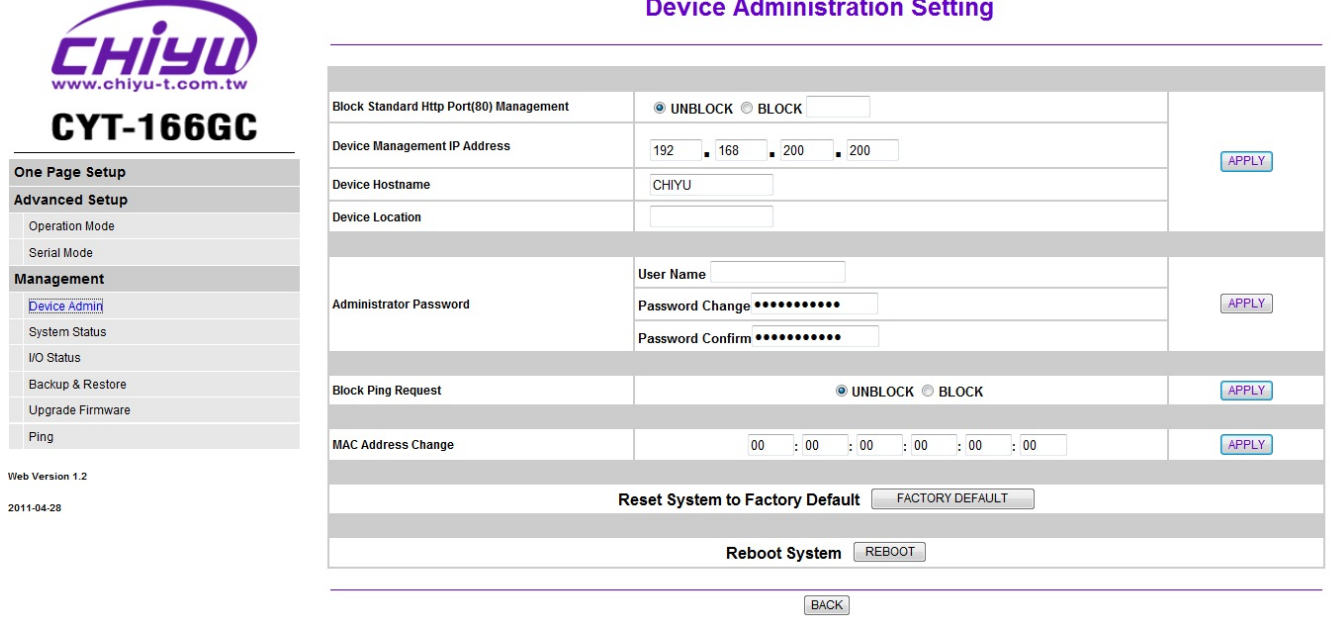

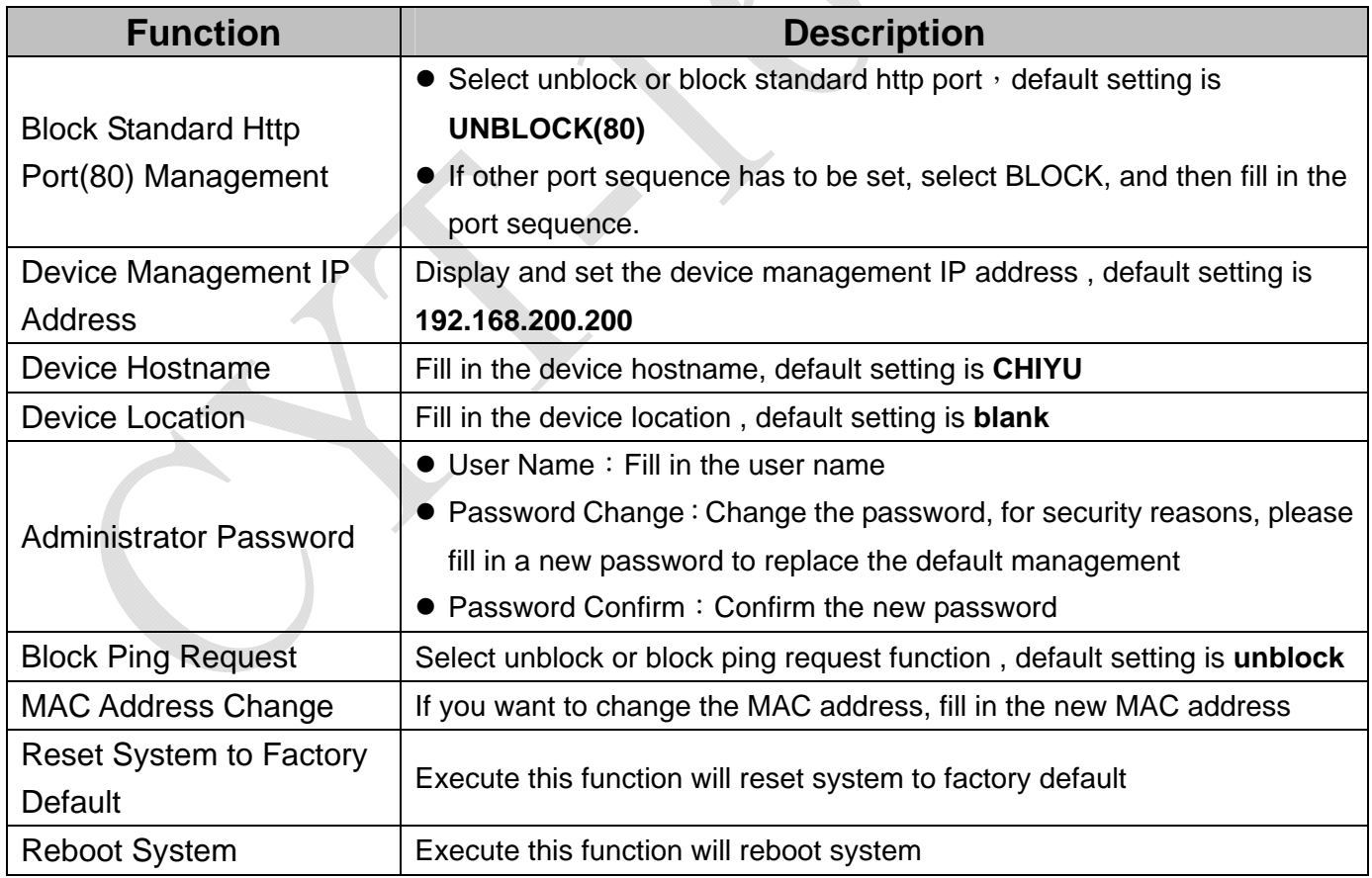

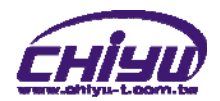

# **2**、**Status Monitor**

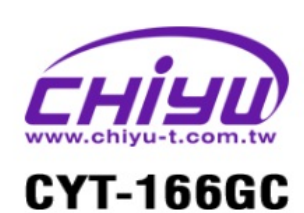

One Page Setup **Advanced Setup** Operation Mode Serial Mode **Management** Device Admin System Status VO Status Backup & Restore Upgrade Firmware

Ping Web Version 1.2 2011-04-28

# **Status Monitor**

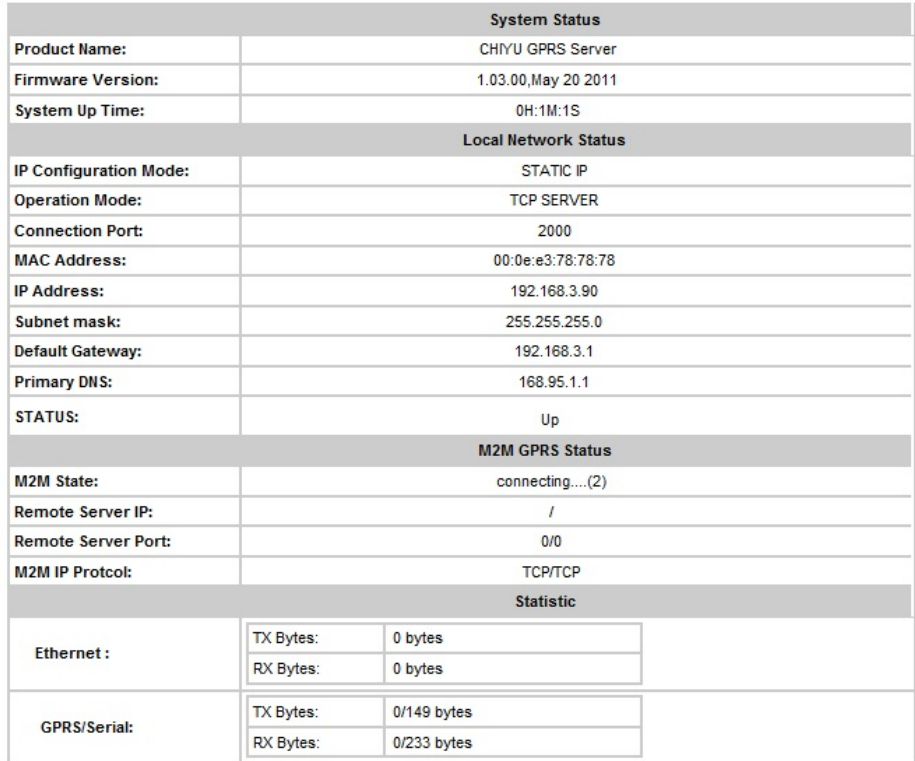

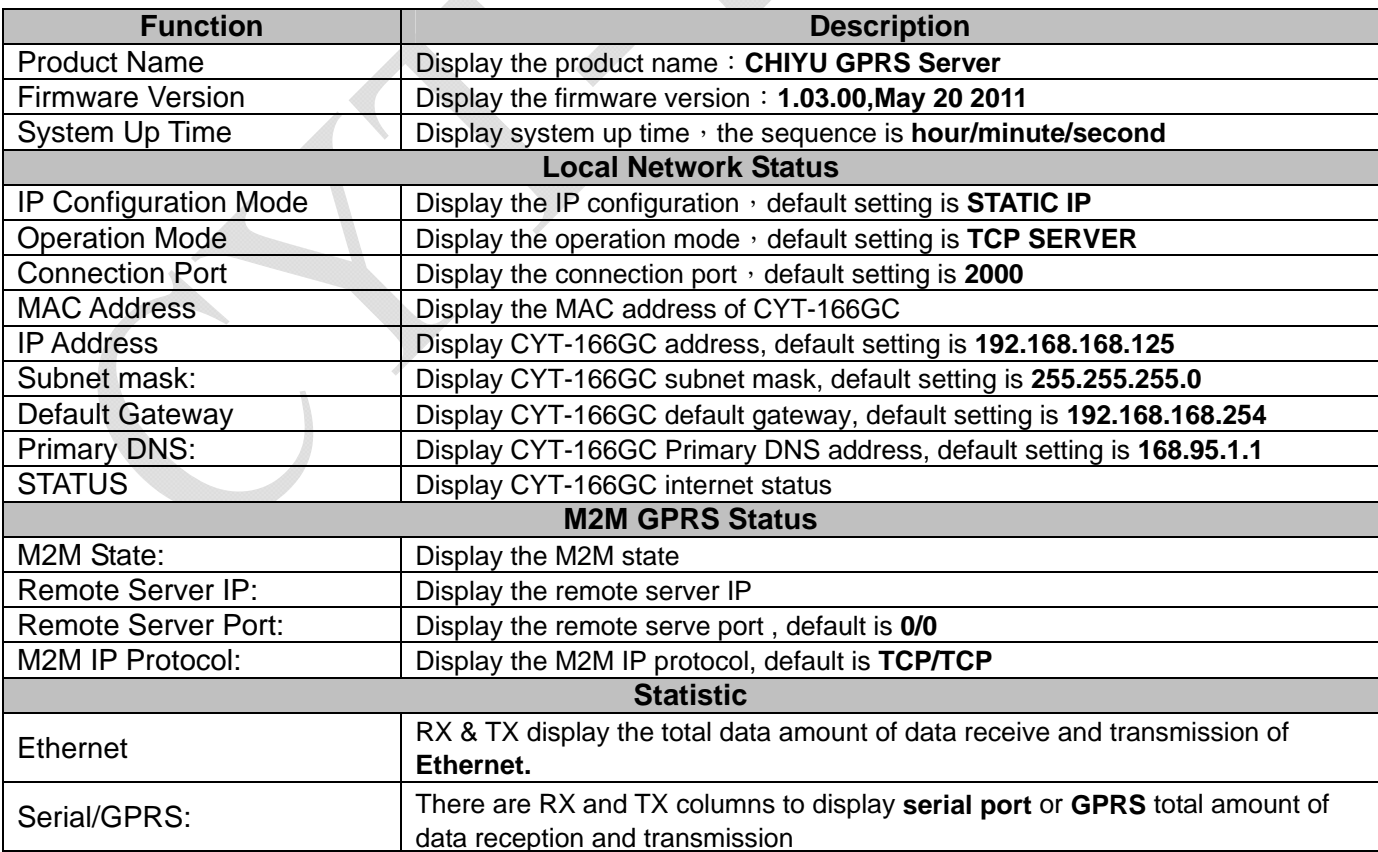

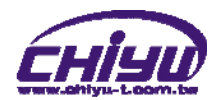

# **3**、**I/O Status**

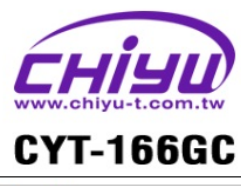

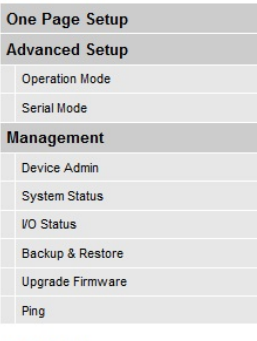

#### I/O Status Monitor

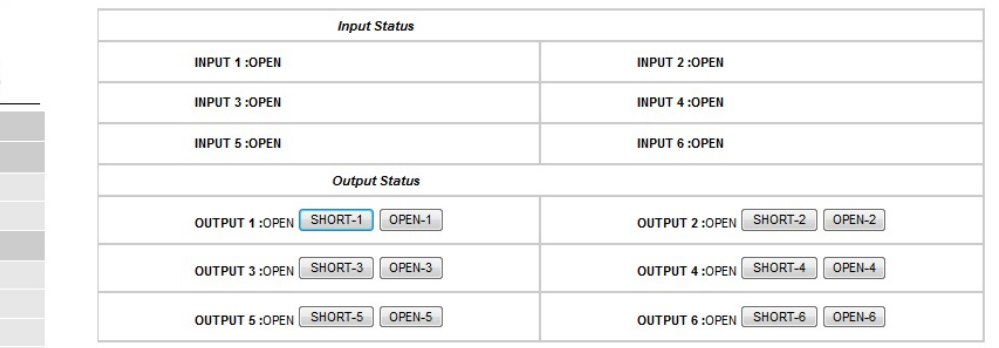

Web Version 1.2

2011-04-28

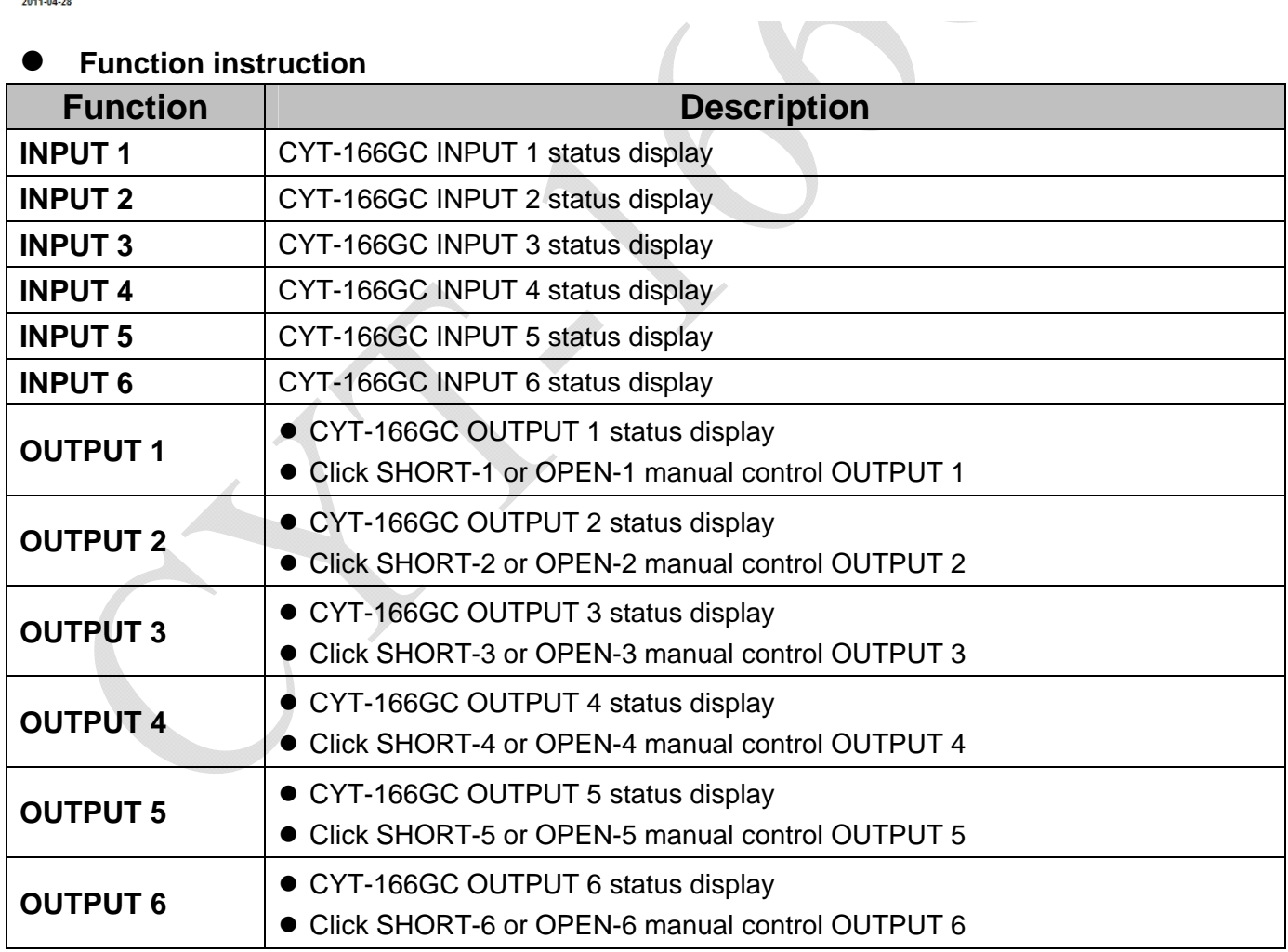

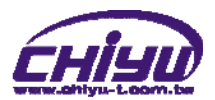

# **4**、**Backup & Restore Configuration**

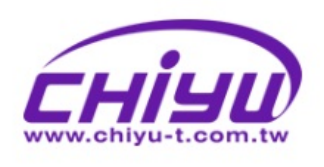

# **CYT-166GC**

One Page Setup **Advanced Setup** Operation Mode Serial Mode **Management** Device Admin

System Status VO Status Backup & Restore Upgrade Firmware

Ping Web Version 1.2 2011-04-28

# **Backup & Restore Configuration**

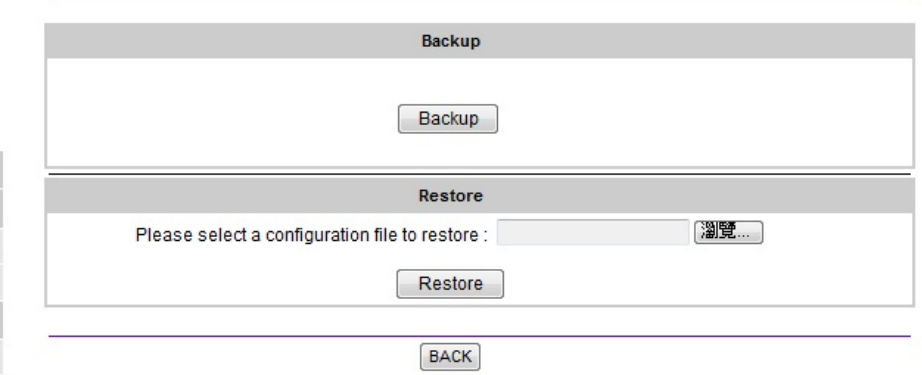

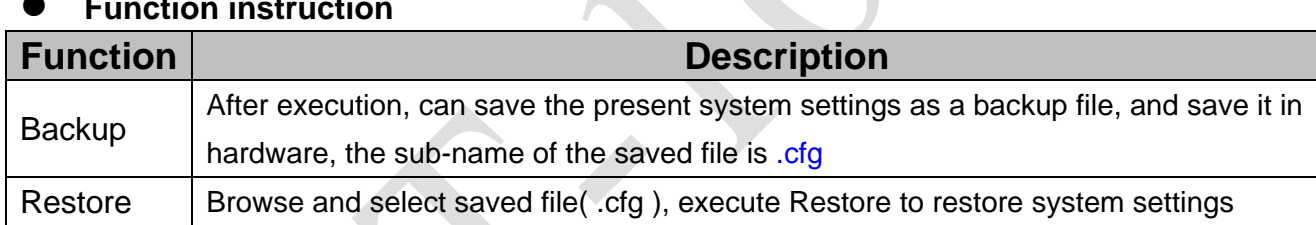

 $\mathbb{A}$ 

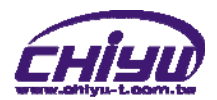

# **5**、**Firmware Upgrade**

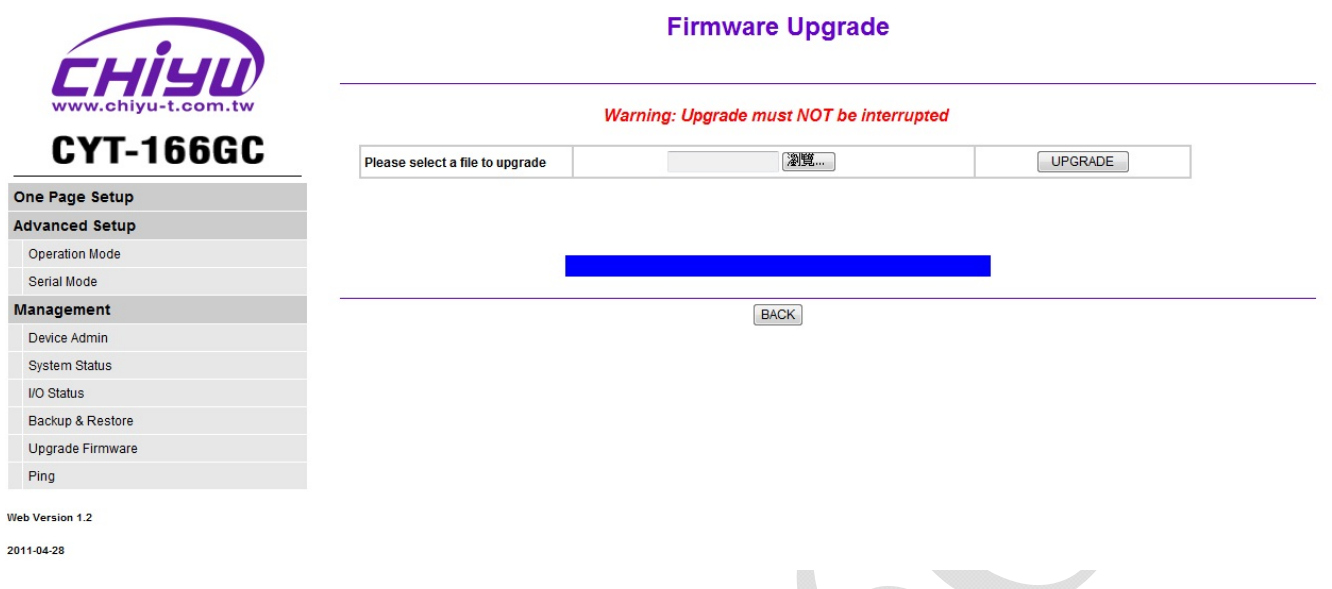

# **Function instruction**

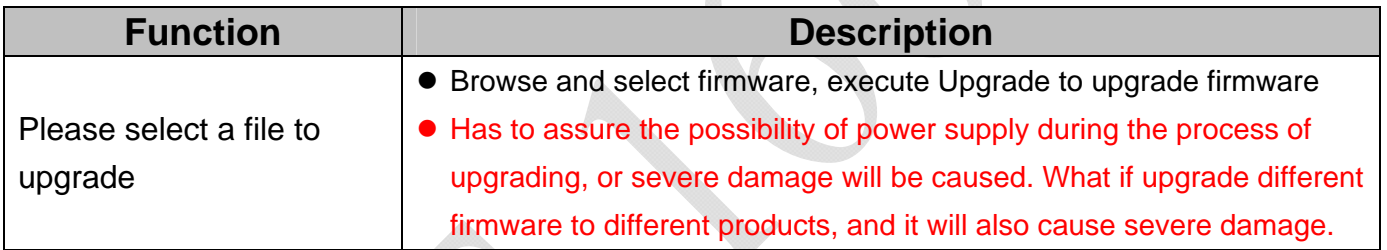

 $\overline{\mathbb{R}}$ 

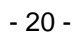

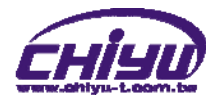

# **6**、**PING**

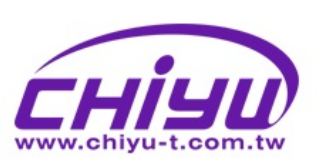

# **CYT-166GC**

### One Page Setup

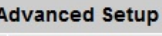

Operation Mode

#### Serial Mode **Management**

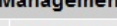

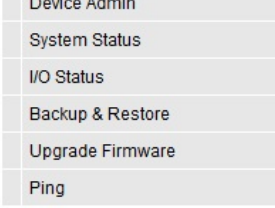

#### Web Version 1.2

2011-04-28

### **Function instruction**

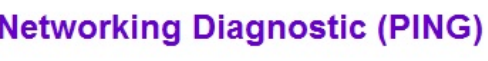

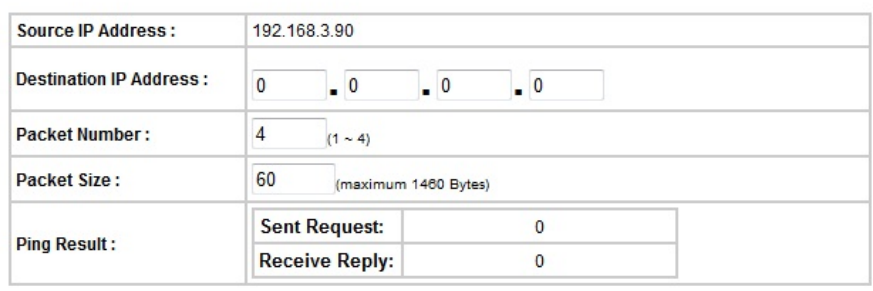

 $\fbox{PING} \fbox{CANCEL} \gbox{BACK}$ 

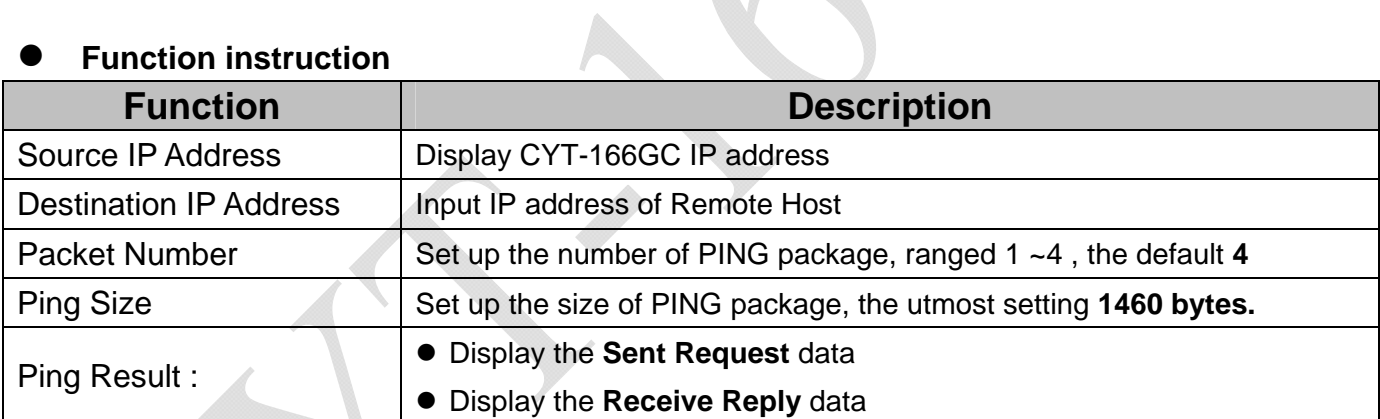

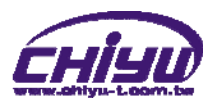

# **Appendix - CYT-166SC DIO Command Protocol**

This DIO command protocol is described here to let customer's remote management software to access Digital I/O state through Ethernet network by a specific TCP/UDP port.

### **Command Packet Format: (Host CYT-166GC)**

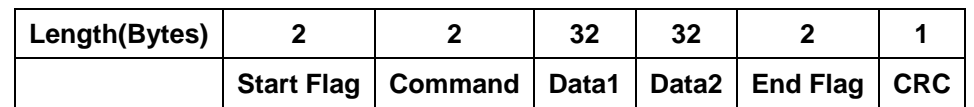

### **Command:**

0x0001 - Read Digital I/O state 0x0003 - Trigger Digital I/O

### **Note:**

Start Flag: 0xF0F0 End Flag: 0xF0F0

# **Command Status:** the definition of command code is as following

0x0002 – ACK of Read Digital I/O state

0x0004 – ACK of Trigger Digital I/O

0xFFFC – Flag error, incorrect Start Flag or End Flag received in command packet

0xFFFD – Length error, the length of command packet is invalid

0xFFFE – CRC error, incorrect CRC value

0xFFFF – Command error, no such command

**CRC value = 0 – total sum from field of 'Start Flag" to "End Flag"** 

### **The format of each command code is as following:**

### **1. Read Digital I/O state**

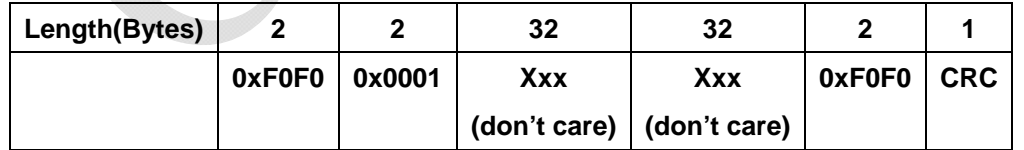

### **Return Successful Packet**

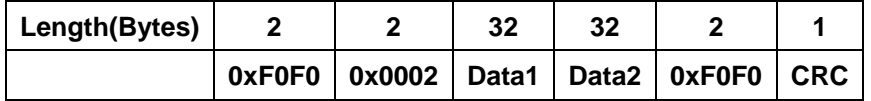

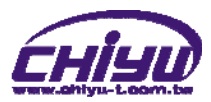

### **Data1**

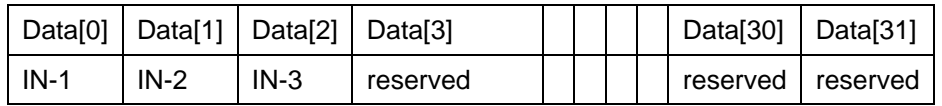

IN-1: state of IN1, 0 for SHORT, 1 for OPEN IN-2: state of IN2, 0 for SHORT, 1 for OPEN IN-3: state of IN3, 0 for SHORT, 1 for OPEN

 $\overline{\phantom{a}}$ 

### **Data2**

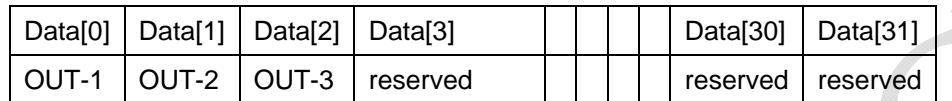

OUT-1: state of OUT1, 0 for SHORT, 1 for OPEN OUT-2: state of OUT2, 0 for SHORT, 1 for OPEN OUT-3: state of OUT3, 0 for SHORT, 1 for OPEN

︱

### **2. Trigger Digital I/O**

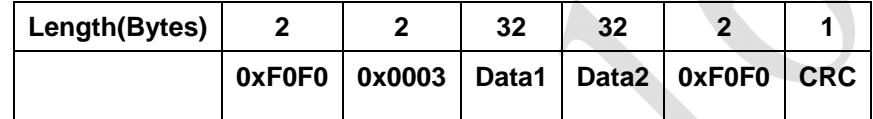

### **Data1**

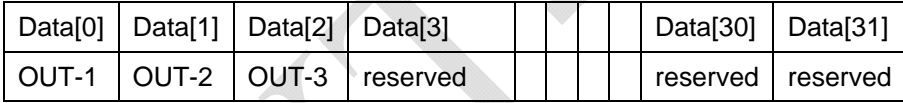

OUT-1: the value you want to write into OUT1, 0 for SHORT, 1 for OPEN OUT-2: the value you want to write into OUT2, 0 for SHORT, 1 for OPEN OUT-3: the value you want to write into OUT3, 0 for SHORT, 1 for OPEN

### **Data2 for Latch Time in second**

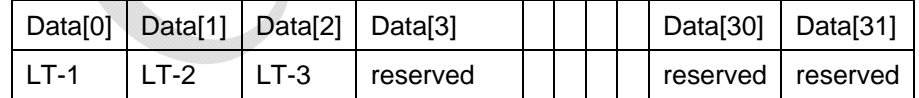

### **Return Successful Packet**

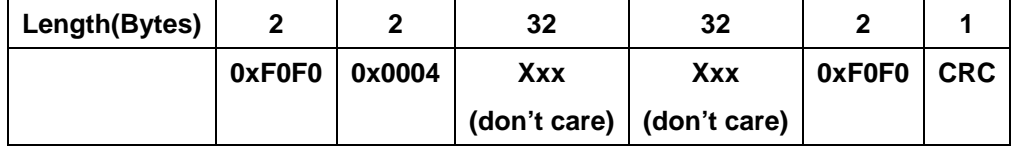